## **Intelligent high pass sharpening**

Open your image and zoom to 100% (double click the magnifying tool).

Duplicate the background layer twice to give 3 layers in total.

NB This technique will not work with smart objects.

Rename the top one 'High' by double clicking the name in the layer.

Rename the middle one 'Low'.

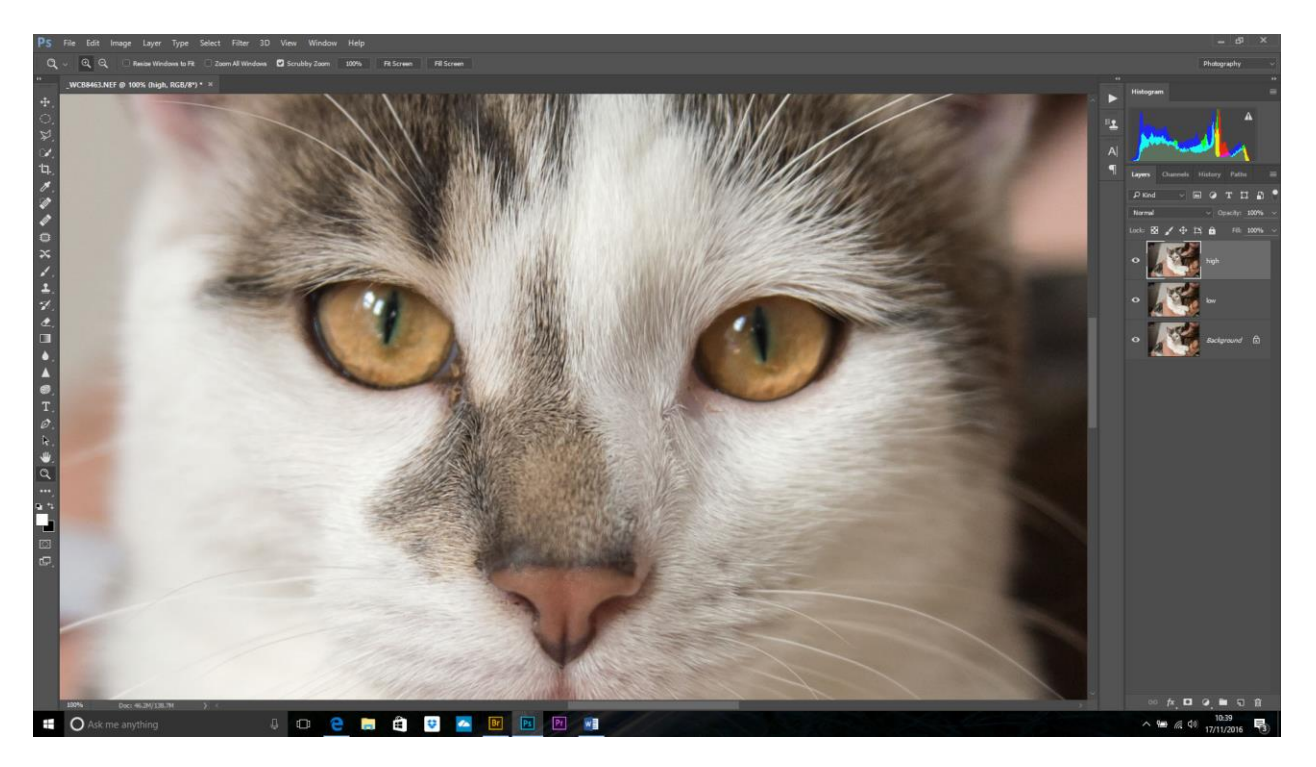

Switch off the top layer.

Filter>blur>surface blur.

Set the threshold so no halos are seen around the transition points. Here I used a value of 14.

Set the radius to give the desired amount of sharpening. I used 28 here. NB. The radius is generally twice the threshold. The image will look less sharp at this stage, but don't panic!

NB. Surface blur has never really caught on as it requires lots of computer power. It will work ok if your computer is reasonably fast and you use 8-bit files. Try to avoid 16-bit files as it will be really slow, or even just give up, when using these larger images.

Click on High layer to make it active.

## Image>Apply image

Use the following settings: Layer to **Low**, Blend to **Subtract**, Scale to 2 and Offset to **128**. Make sure the invert button is NOT ticked. This should give you a grey, embossed layer similar to a high pass layer in overlay mode, but with much finer detail.

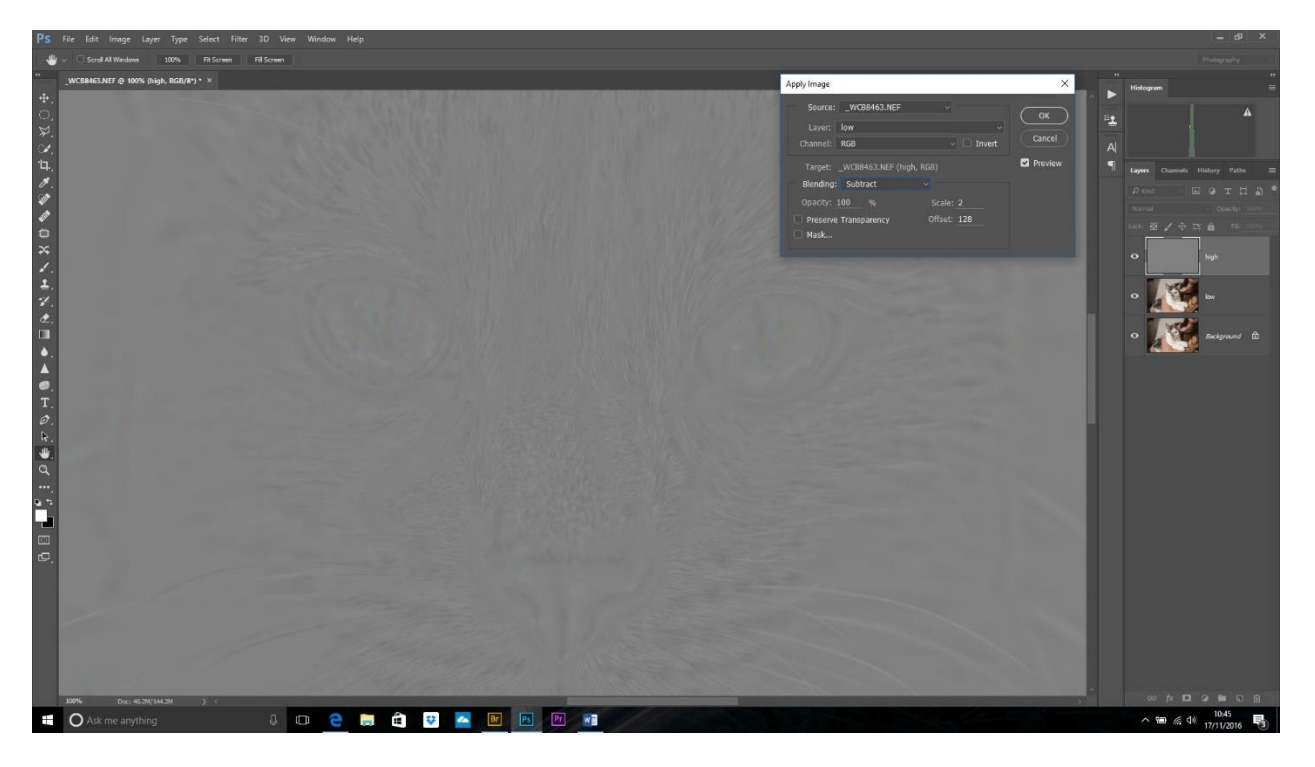

You can delete the Low layer now as it's not needed.

Change the blending mode of the top layer to Linear light (strong), Vivid light (medium) or Overlay (to give a lower amount of sharpening)

Reduce the opacity to suit.

Done!

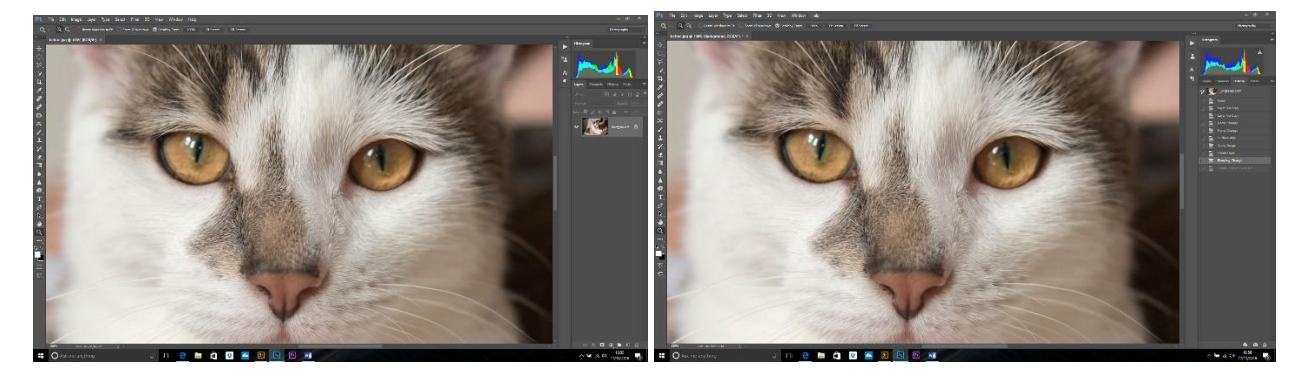

Before and the contract of the contract of the After